#### VisNetic MailServer

# Status Node Reference

Version 9.1

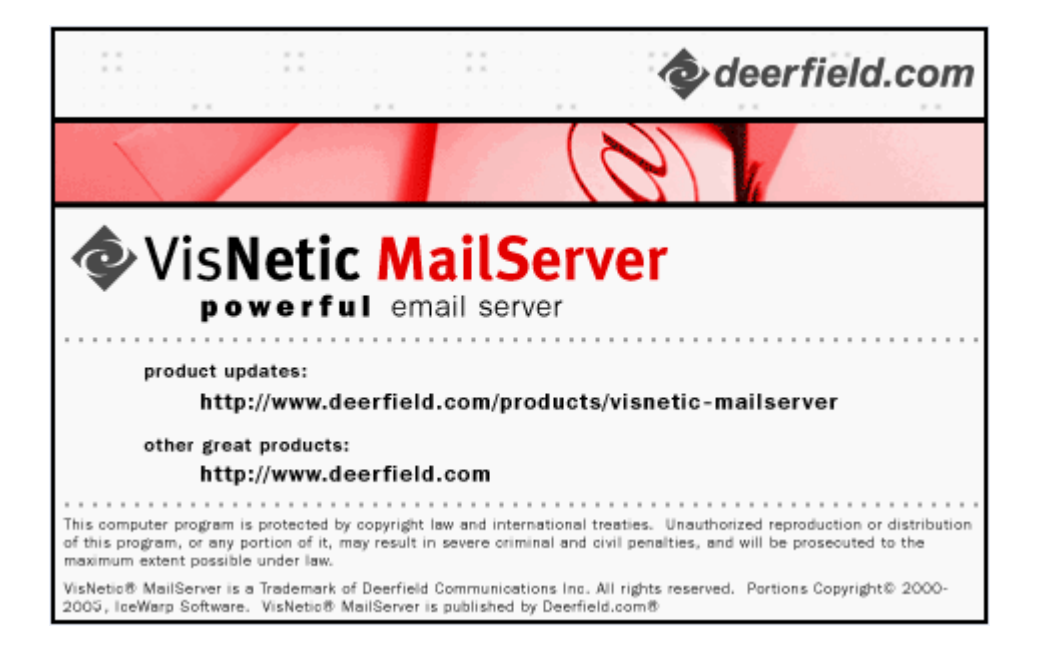

# **Contents**

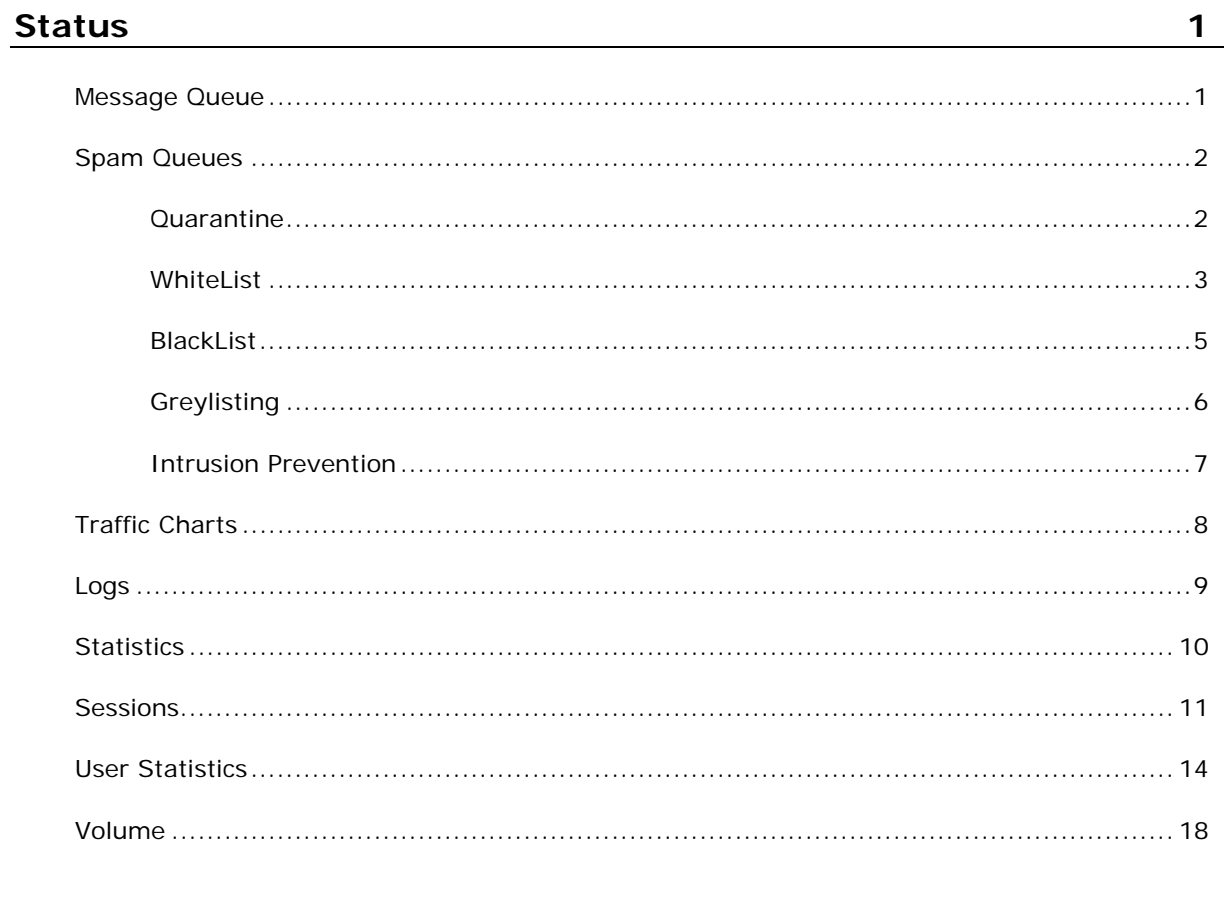

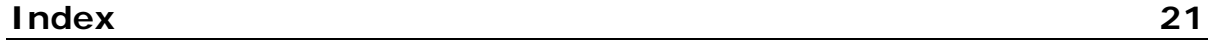

#### C HAPTER 1

# **Status**

The Status Node allows access to various queues, logs and statistics areas of VisNetic MailServer.

This Node can be extremely helpful in diagnosing problems, seeing what has happened historically, and seeing what is happening right now.

Using these can increase your understanding of how your VisNetic MailServer is being used.

#### **In This Chapter**

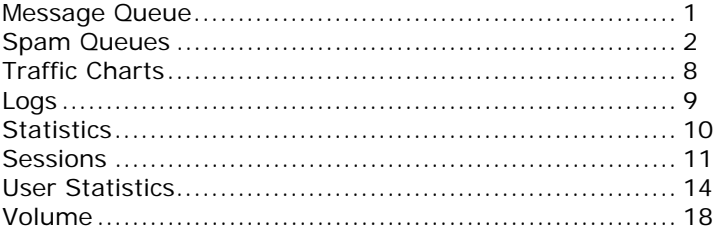

### Message Queue

The Message Queue node allows you to view

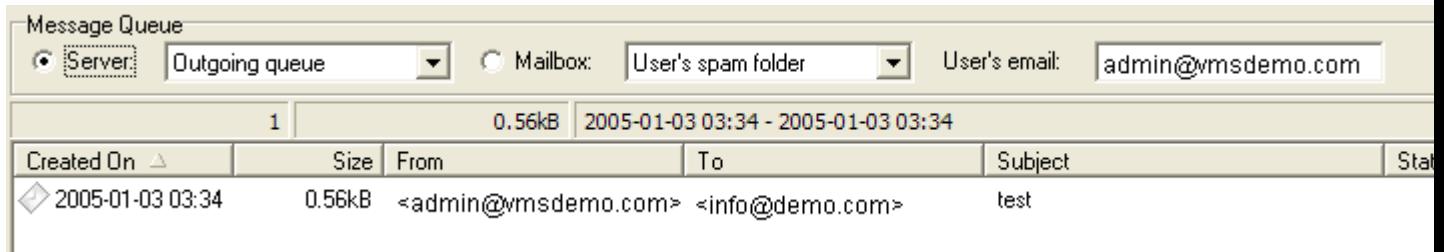

You can show both queues - Incoming and Outgoing or you can show the messages from user's mailbox. There you can choose either user's regular inbox or his/her spam folder. It lists all the messages from chosen destination and moreover, you can double-click the message in the list and it opens the message in text editor.

The below list of buttons offers you more options what you can do with the messages.

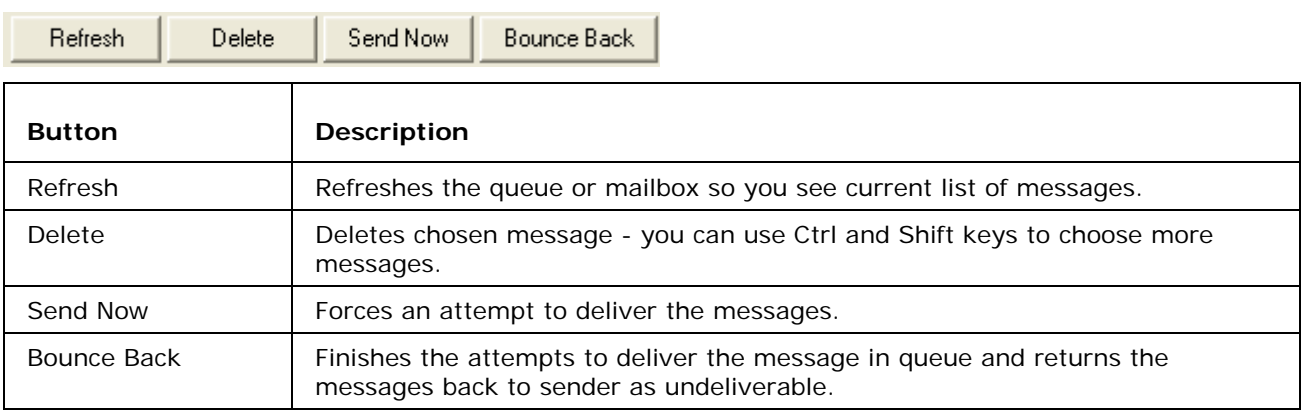

NOTE that there is maximum of items set to 2000. Loading more items could break up server.

### Spam Queues

The Spam Queues node allows you to administer the Spam queues.

#### **Quarantine**

Selecting the Quarantine tab presents you with a list of messages awaiting action.

For each message in the queue you are shown the Sender, Subject, Date/Time sent, Owner (recipient) and Recipient Domain:

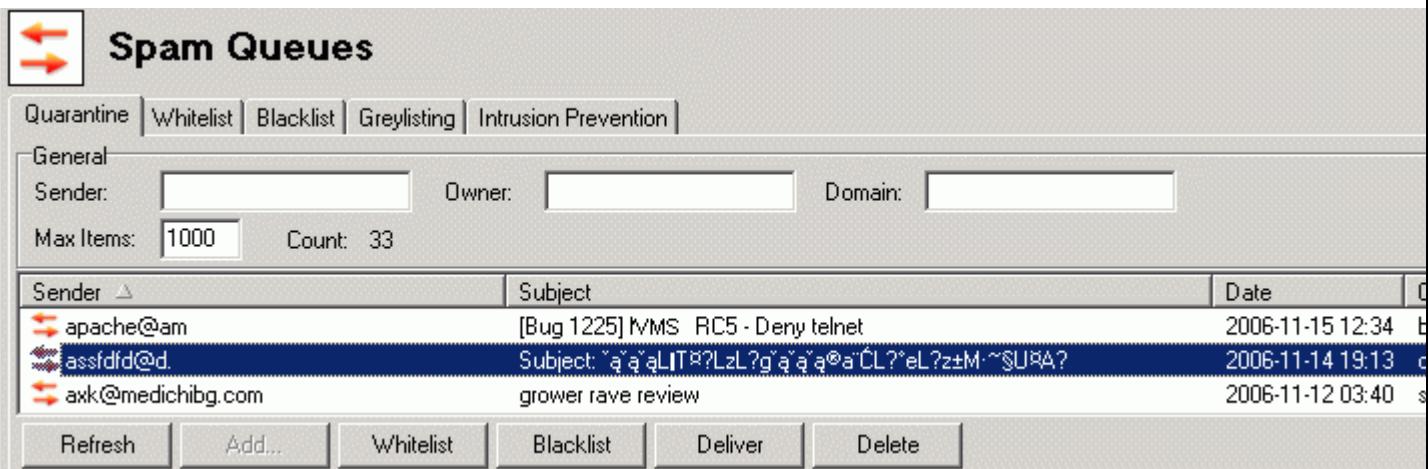

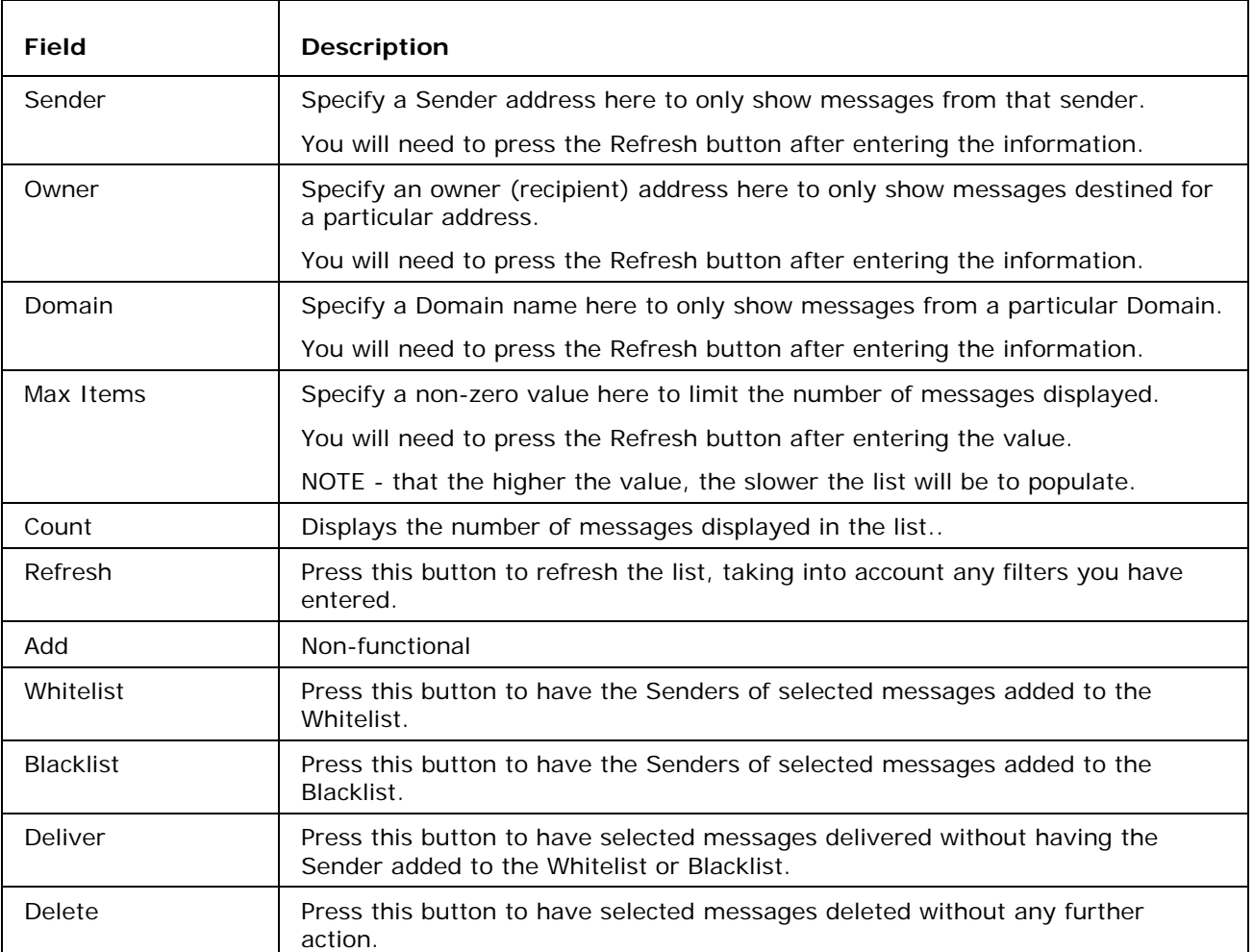

#### WhiteList

Selecting the Whitelist tab presents you with a list of Senders in the Whitelist.

For each message in the queue you are shown the Sender, Date/Time added, Owner (recipient) and Recipient Domain:

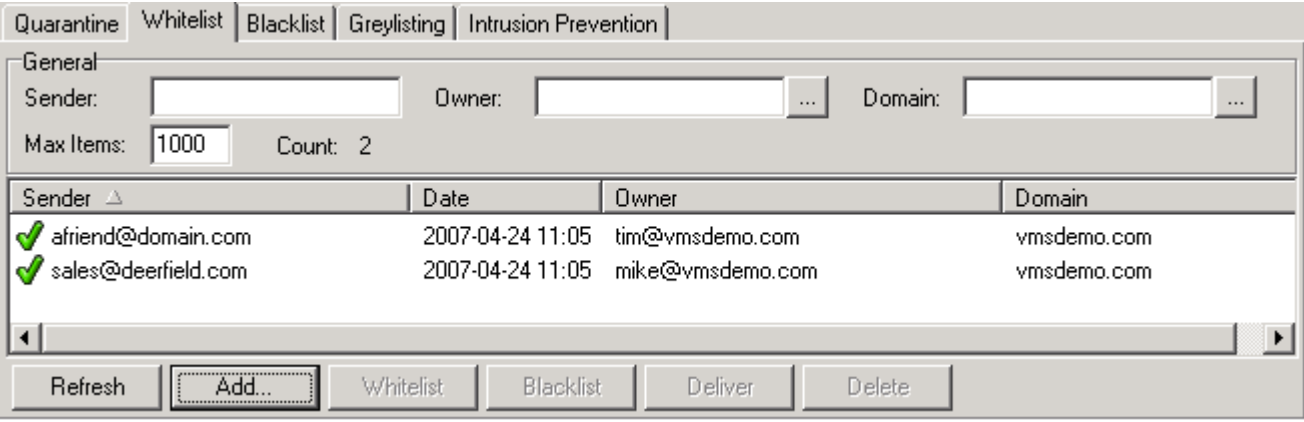

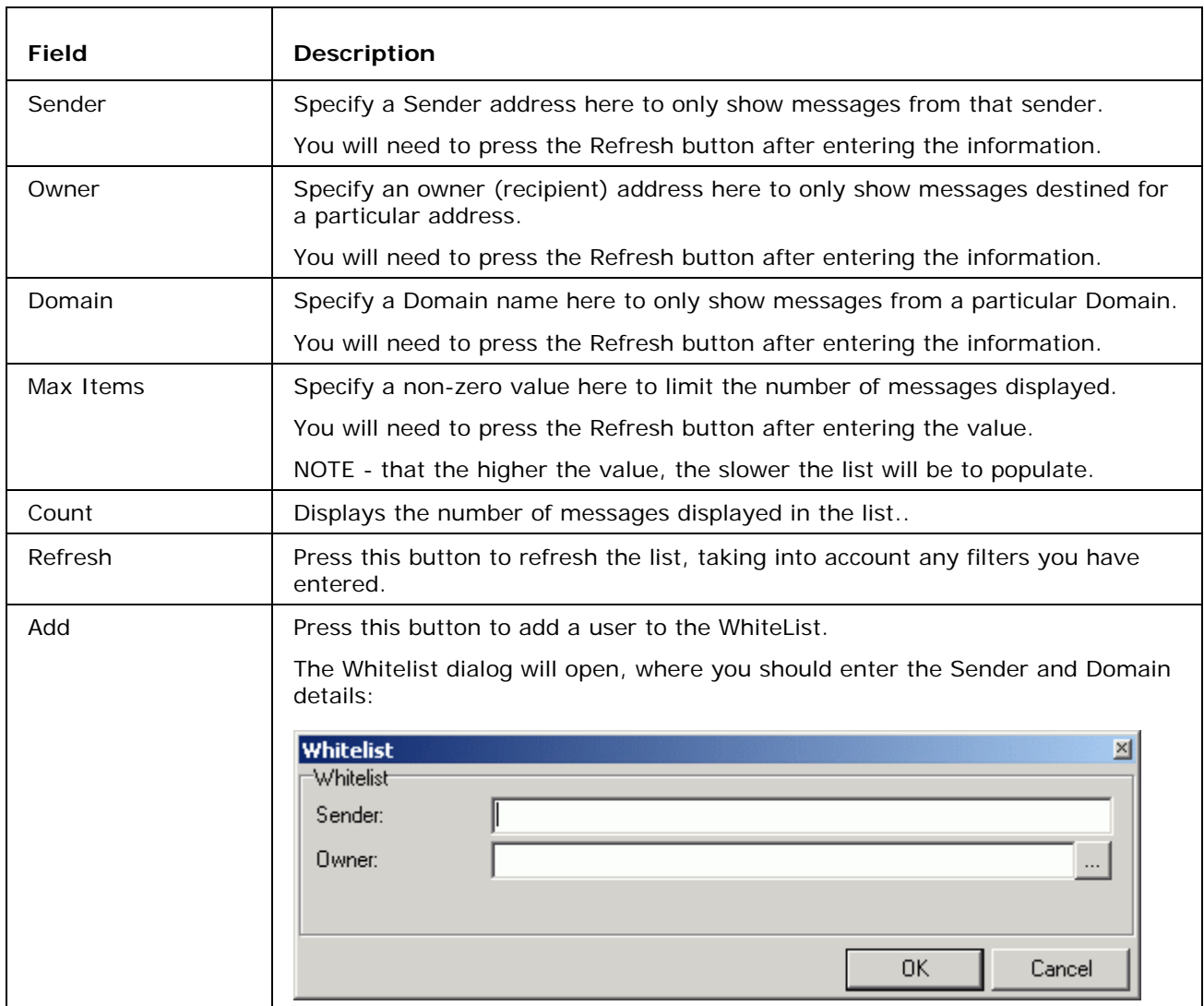

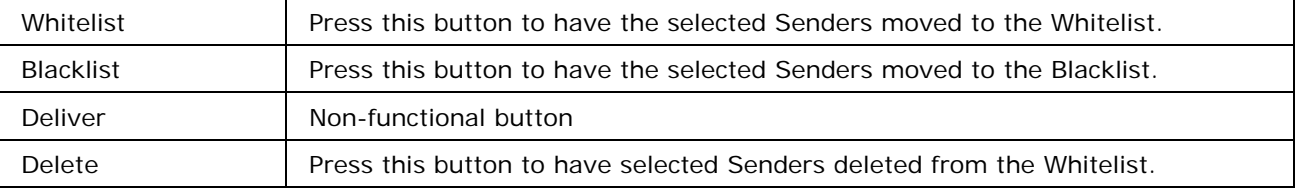

#### BlackList

Selecting the Blacklist tab presents you with a list of Senders in the Blacklist.

entered.

For each message in the queue you are shown the Sender, Date/Time added, Owner (recipient) and Recipient Domain:

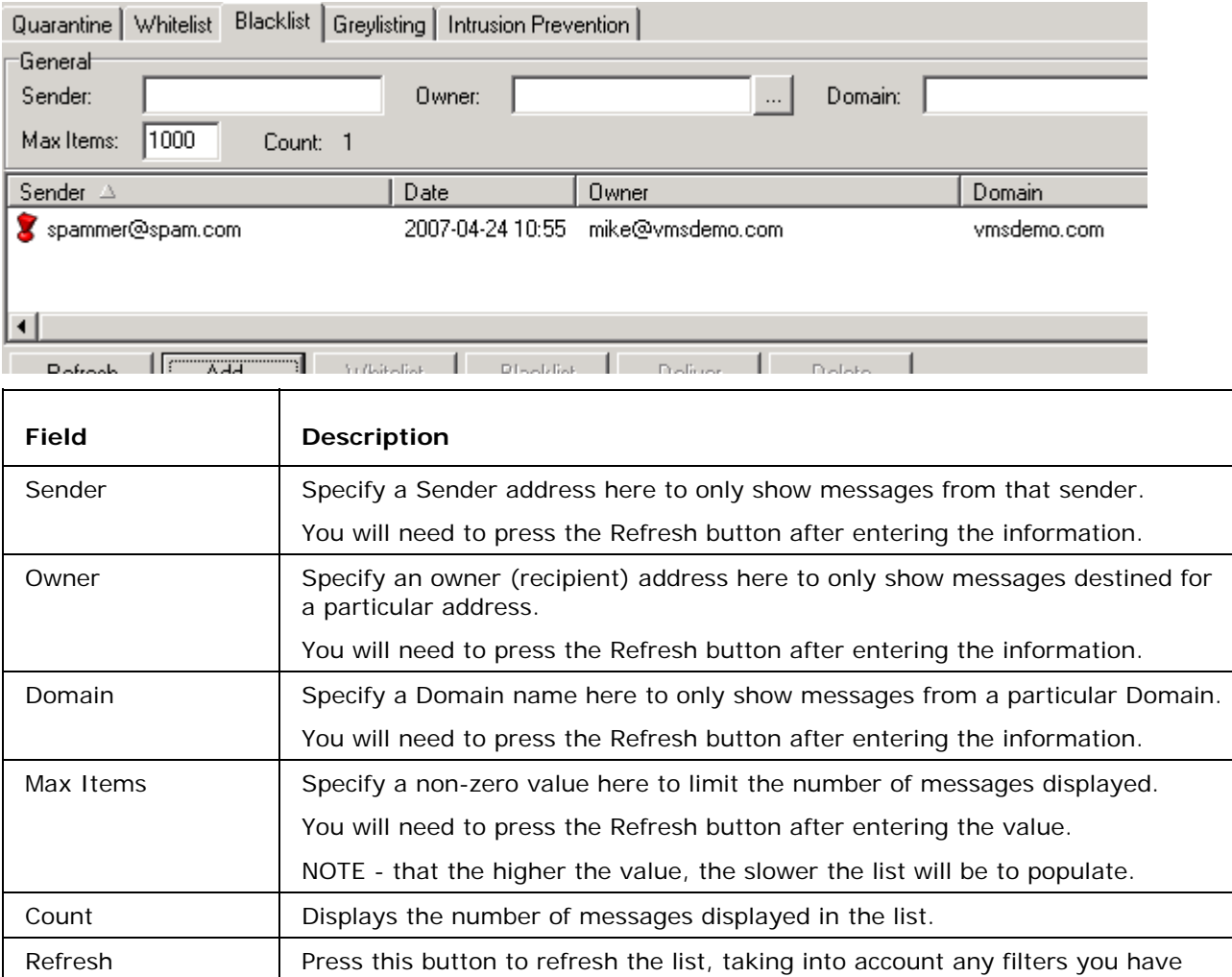

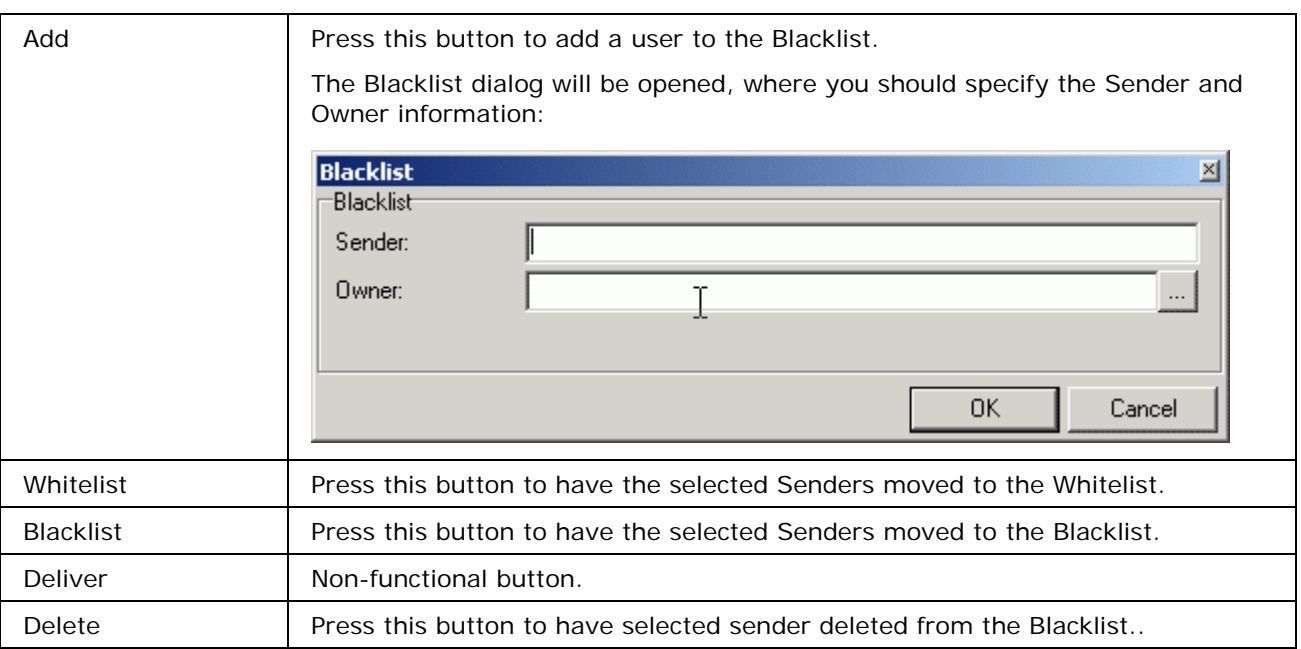

#### Greylisting

Selecting the Greylisting tab presents you with a list of connections that have been made to VisNetic MailServer, and their Greylisting Status, Pending or Authorized

For each message in the queue you are shown the Sender, Owner (recipient), Status and Date/Time of first connection attempt:

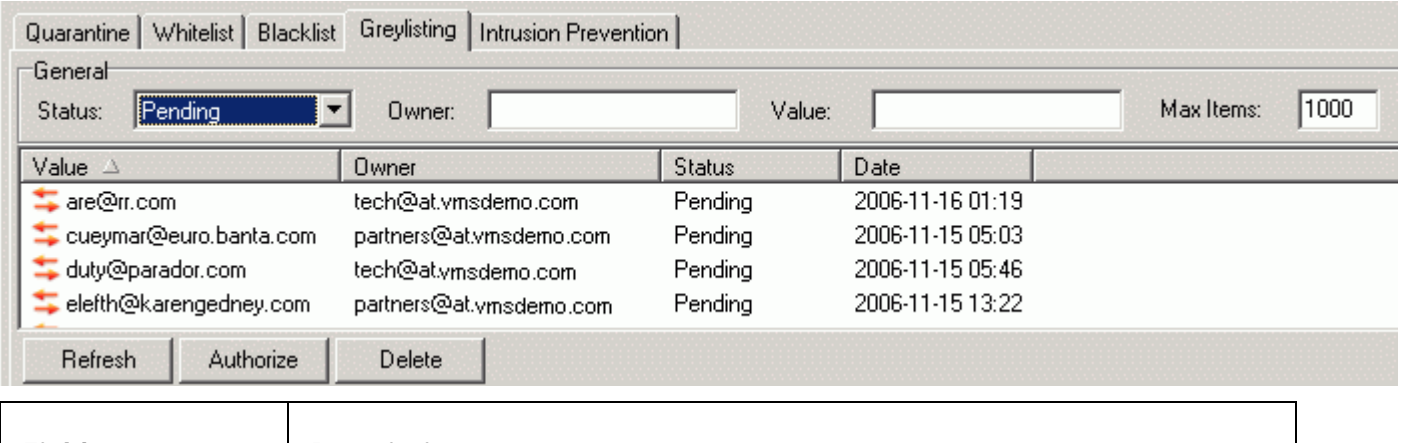

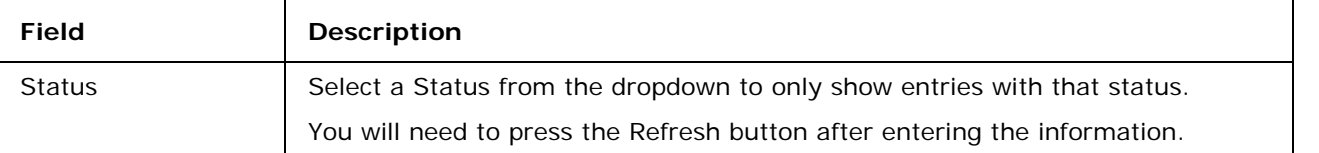

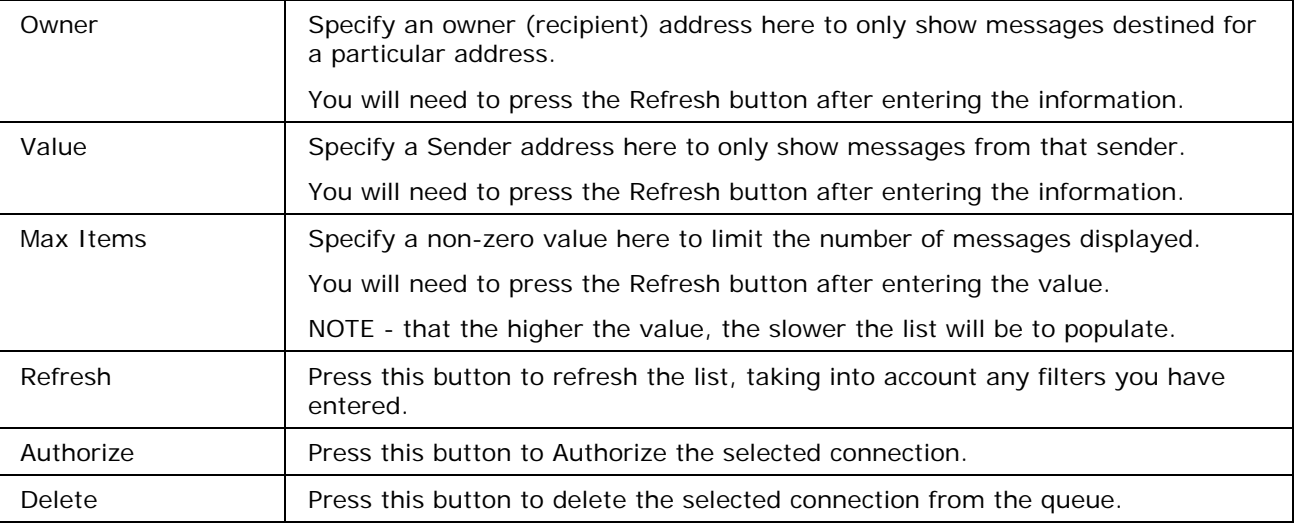

### Intrusion Prevention

Selecting the Intrusion Prevention tab presents you with a list of IP addresses that have been blocked by the Intrusion Prevention function, along with the Date/Time that the block will expire..

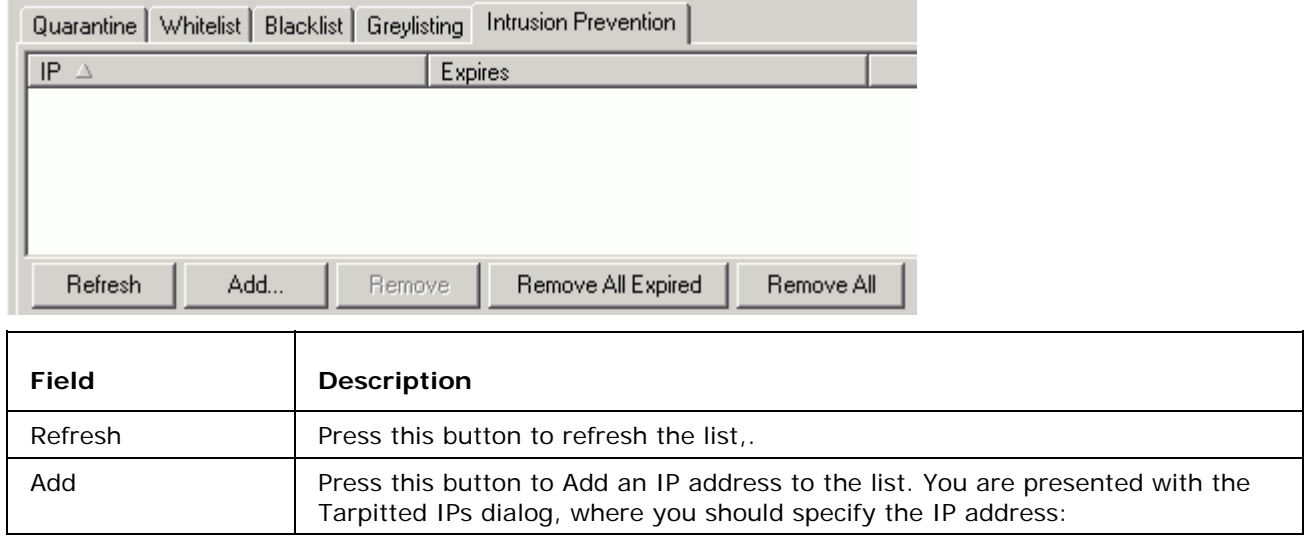

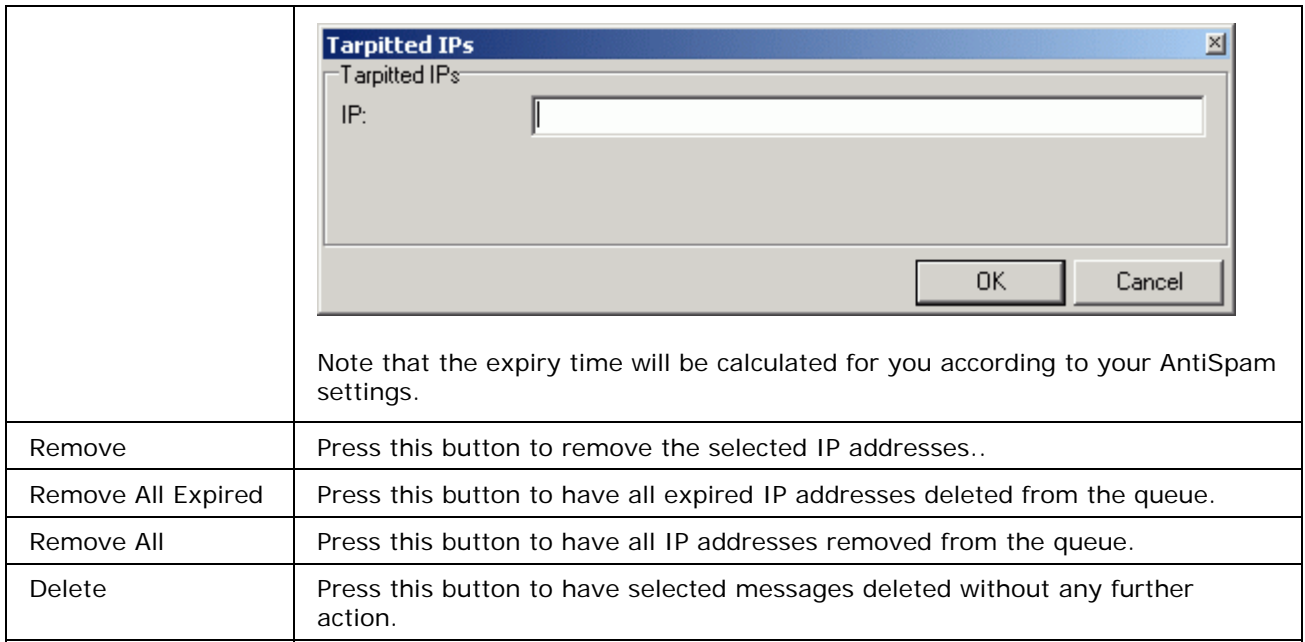

# Traffic Charts

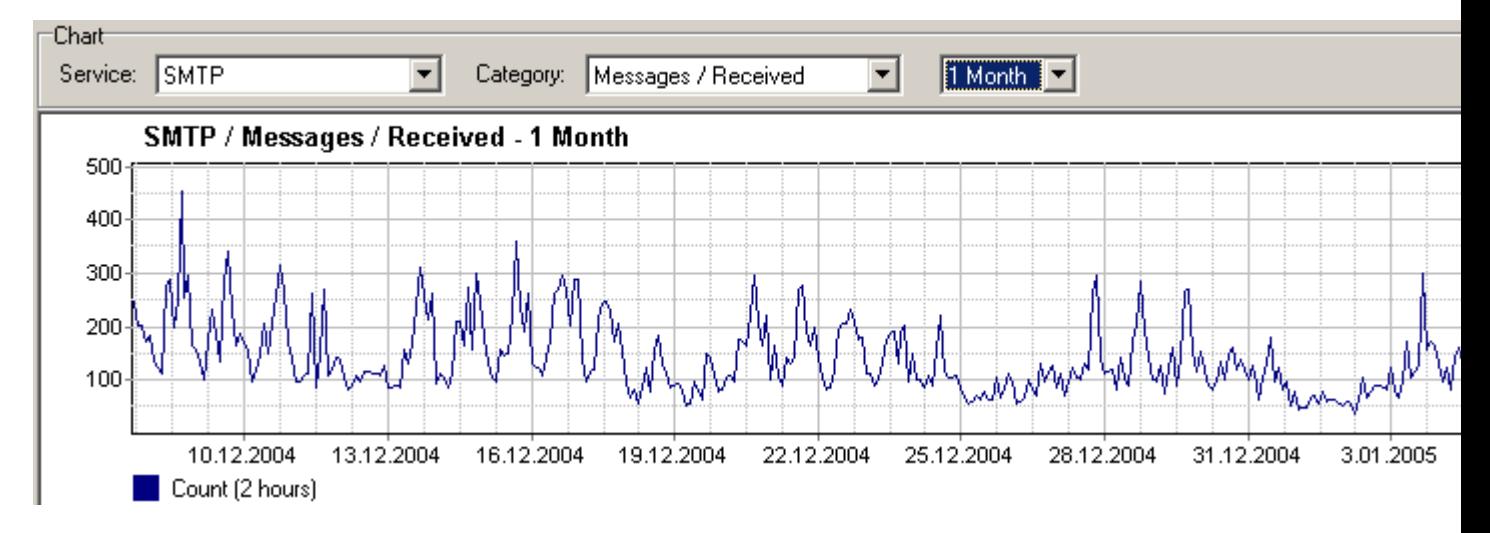

Here you can see nicely done charts of traffic on your server. You can choose not only particular services to be shown but different types of messages can be shown as well. e.g. Received or Send, etc. Of course, you can adjust the time period to be shown so you can see charts per day, per week or per month.

### Logs

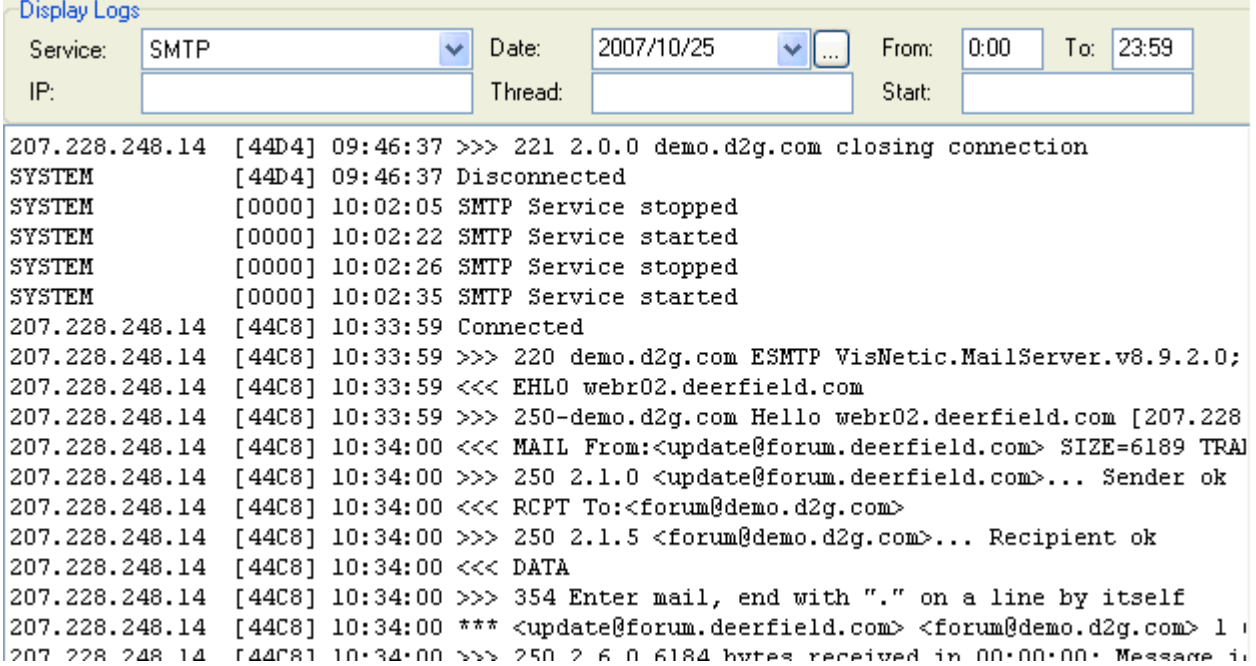

Logs allow you to show any part of logs on your server. You can choose the type of logs (even Error logs and Instant Messaging Archive can be shown), the Date and exact period of that date to be shown. Special option is to **Strip Date** which means that complete Date from all lines will be stripped to make looking at the logs more comfortable.

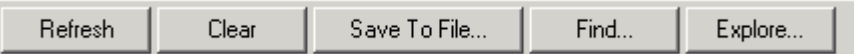

A very useful is a feature **Save to File** which you can use to save the selection you made to a new file.

**Clear button** to clear log display may also come handy.

Find... button opens a find dialog, where you can search through the current log file.

**Explore...** opens the log directory (as defined in Tools - Storage - Directories).

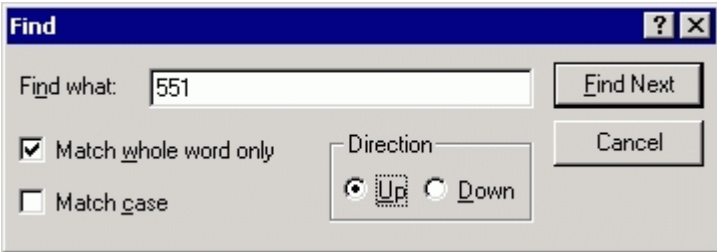

This may come extremely handy for the quick visual log analysis.

# **Statistics**

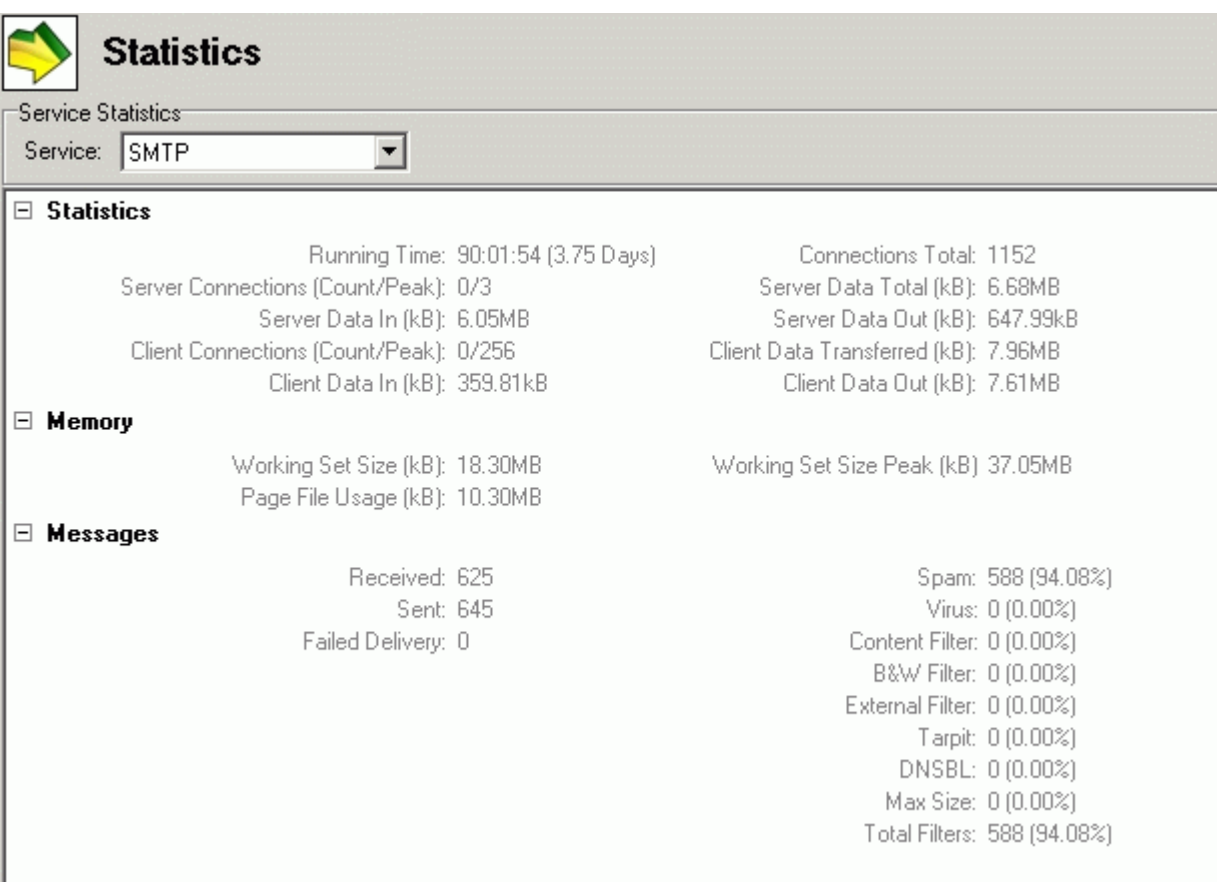

Here you can see complete statistics about the services - which you choose from the combobox on the top - the amount of data they transferred, the number of connections, etc. Most of the items are self-explanatory. Only to clear some little issues, look at the table below. l.

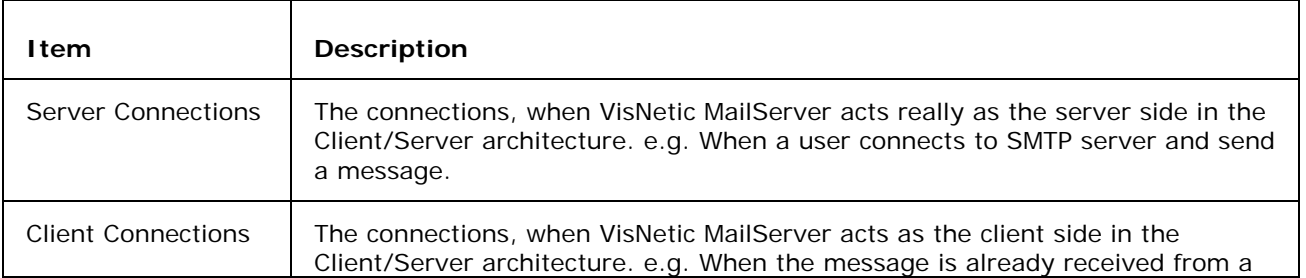

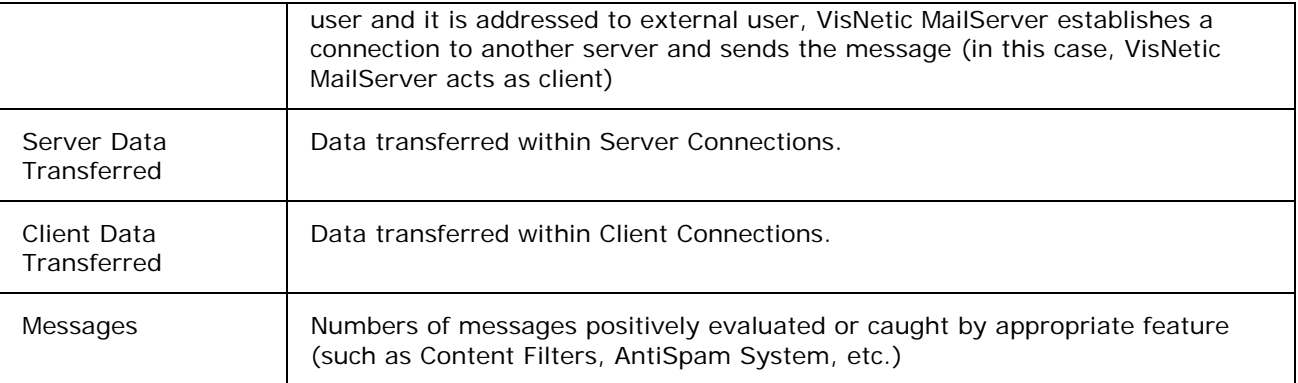

## Sessions

New and very powerful session monitoring and session history engine lets you perform various operations with services sessions including killing, viewing of logs, history, etc.

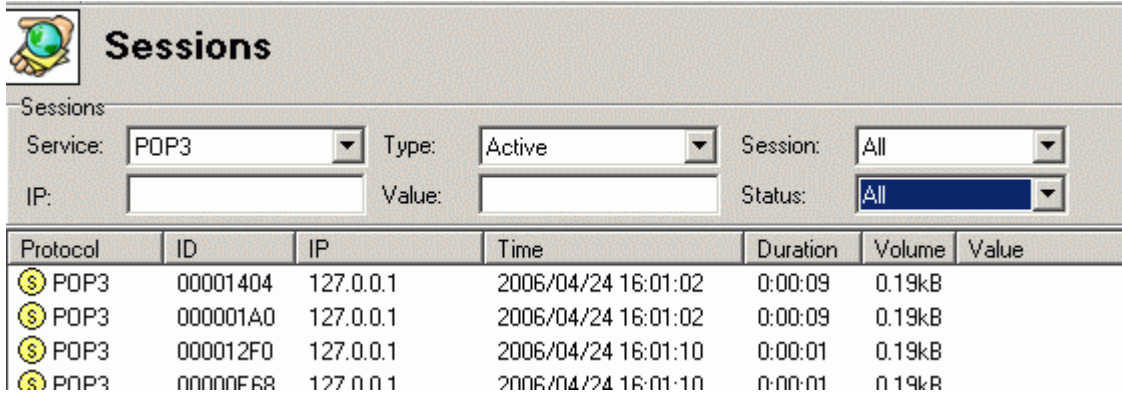

Active Sessions type lets you monitor the active connections and sessions to the all server services (including SIP, GW, IM, FTP, Control, etc.)

You can view the commands being sent to the server and also the responses. If you have the service logging on you can double click on the particular session and the whole history of the session protocol (log) will be displayed or can be saved into file.

Every session can be killed and various statistics, such as volume of transferred data for SMTP,POP3 and IMAP, current URL for Control, number of connections for user and volume of data FTP) is shown.

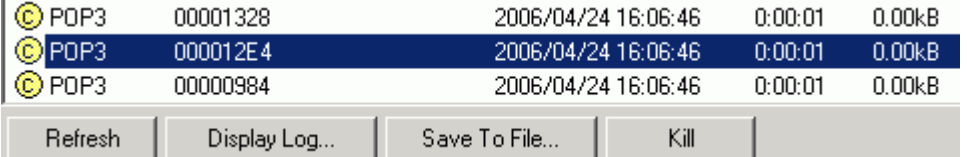

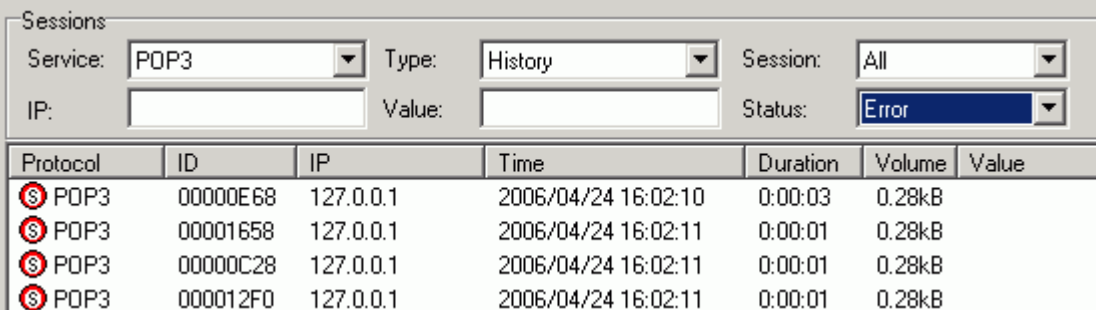

History works for every service separately. Session History tab displays all history events up to the Max history value.

#### **Icons in Session History**

There are three colors and two letters which can be shown in **icons** in the **Session History**.

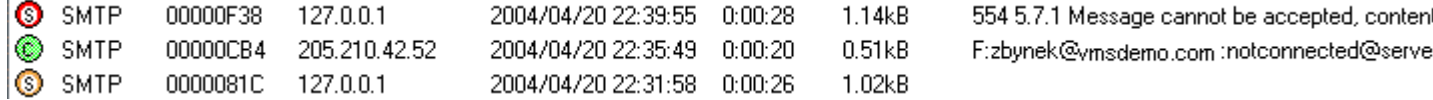

**S** means the **Server session** (VisNetic MailServer acts as receiver)

**C** means the **Client session** (VisNetic MailServer acts as sender)

**Red** means **Error**

**Green** means **Success**

#### **Brown** means **Warning**

If you double-click on the circle, the log of the appropriate session will appear.

#### **Server session**

This type of session means that VisNetic MailServer acts as Server in the Client/Server model. In other words, VisNetic MailServer is the receiver of a message in this case. It can occur when:

- a client wants to send a message through the VisNetic MailServer
- another server sends a message to VisNetic MailServer because it is e.g. for users on VisNetic MailServer
- 127.0.0.1 [00000A1C] Thu, 22 Apr 2006 22:01:42 +0200 Connected
- 127.0.0.1 [00000A1C] Thu, 22 Apr 2006 22:01:42 +0200 >>> 220-195.122.222.29 ESMTP to je gol; Thu, 22 Apr 2004 22:01:42 +0200
- 127.0.0.1 [00000A1C] Thu, 22 Apr 2006 22:01:42 +0200 <<< HELO localhost
- 127.0.0.1 [00000A1C] Thu, 22 Apr 2006 22:01:42 +0200 >>> 250 195.122.222.29 Hello localhost [127.0.0.1], pleased to meet you.
- 127.0.0.1 [00000A1C] Thu, 22 Apr 2006 22:01:42 +0200 <<< MAIL From: <admin@vmsdemo.com>
- 127.0.0.1 [00000A1C] Thu, 22 Apr 2006 22:01:42 +0200 >>> 250 2.1.0 <admin@vmsdemo.com>... Sender ok
- 127.0.0.1 [00000A1C] Thu, 22 Apr 2006 22:01:42 +0200 <<< RCPT To:<test-account-001@yahoo.com>
- 127.0.0.1 [00000A1C] Thu, 22 Apr 2006 22:01:42 +0200 >>> 250 2.1.5 <test-account-001@yahoo.com>... Recipient ok; will forward
- 127.0.0.1 [00000A1C] Thu, 22 Apr 2006 22:01:42 +0200 <<< DATA
- 127.0.0.1 [00000A1C] Thu, 22 Apr 2006 22:01:42 +0200 >>> 354 Enter mail, end with '.' on a line by itself
- 127.0.0.1 [00000A1C] Thu, 22 Apr 2006 22:01:43 +0200 \*\*\* <admin@vmsdemo.com> <testaccount-001@yahoo.com> 1 348 00:00:00 OK
- 127.0.0.1 [00000A1C] Thu, 22 Apr 2006 22:01:43 +0200 >>> 250 2.6.0 348 bytes received in 00:00:00; Message accepted for delivery
- 127.0.0.1 [00000A1C] Thu, 22 Apr 2006 22:01:43 +0200 <<< QUIT
- 127.0.0.1 [00000A1C] Thu, 22 Apr 2006 22:01:43 +0200 >>> 221 2.0.0 195.122.222.29 closing connection
- SYSTEM [00000A1C] Thu, 22 Apr 2006 22:01:43 +0200 Disconnected

This is a session when a client on the server sends a message from Mail Client to the VisNetic MailServer - it was received by VisNetic MailServer.

#### **Client session**

This type of session occurs only when VisNetic MailServer sends along an already received message to another Mail Server.

- 212.80.76.44 [00000F6C] Thu, 22 Apr 2006 22:01:50 +0200 Client session Connected
- 212.80.76.44 [00000F6C] Thu, 22 Apr 2006 22:01:50 +0200 Client session <<< 220 mail.yahoo.com - Yahoo, Inc. ESMTP
- 212.80.76.44 [00000F6C] Thu, 22 Apr 2006 22:01:50 +0200 Client session >>> EHLO 195.122.222.29
- 212.80.76.44 [00000F6C] Thu, 22 Apr 2006 22:01:50 +0200 Client session <<< 250 8BITMIME
- 212.80.76.44 [00000F6C] Thu, 22 Apr 2006 22:01:50 +0200 Client session >>> MAIL From: <admin@vmsdemo.com>

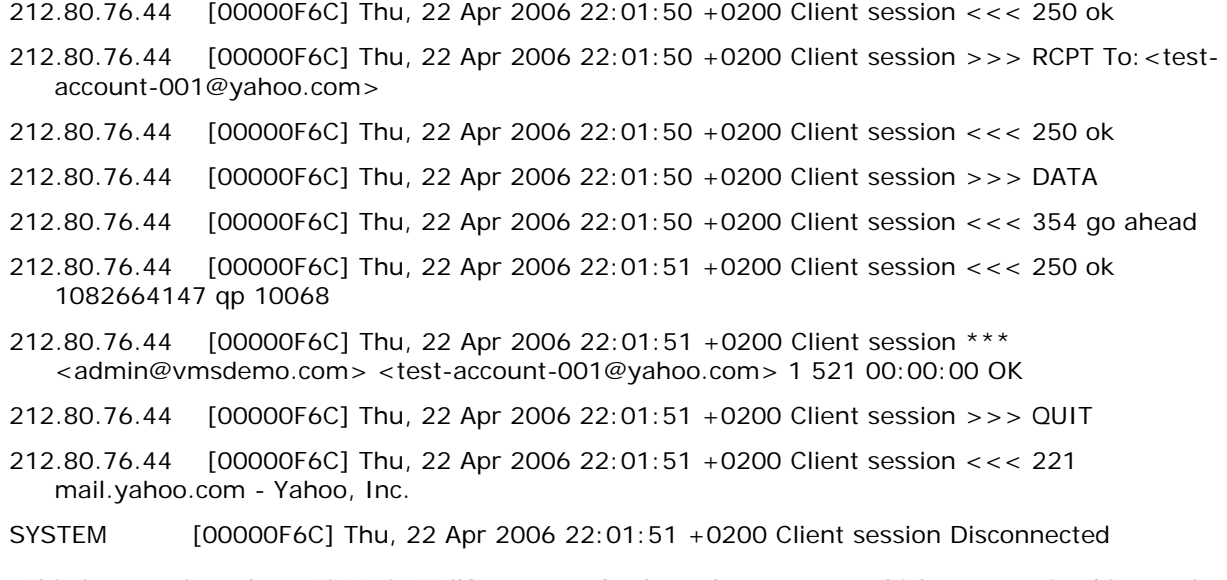

This is a session where VisNetic MailServer sends along the message which was received in previous Server session.

# User Statistics

User Statistics let you monitor the email usage of your users. This feature keeps a log of all sent and received messages statistics along with some other information. If you require the server to perform User Statistics, you need to enable the feature in Global Settings - Accounts. Only then will VisNetic MailServer record the statistics.

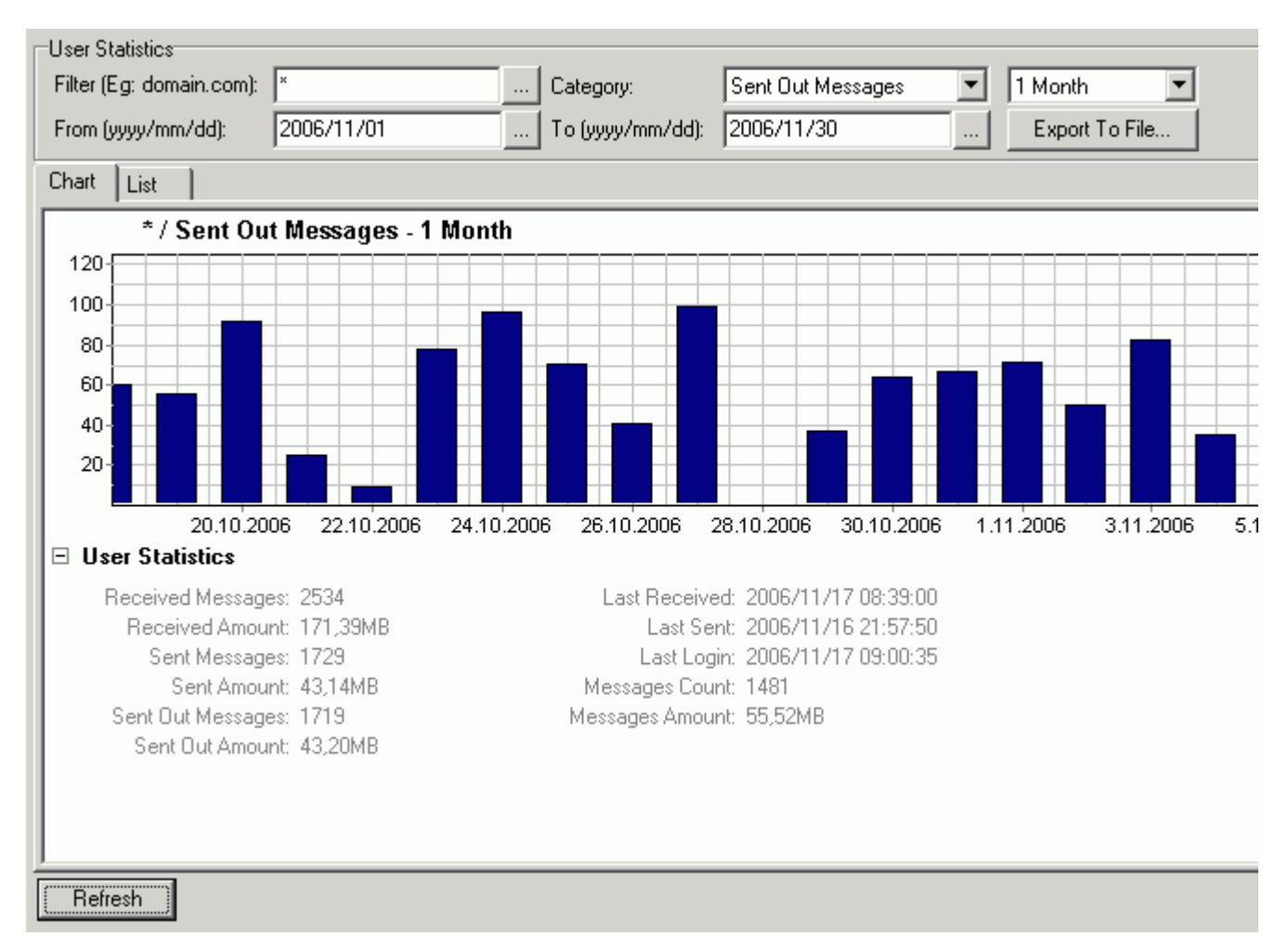

The Chart tab offers you information in a graphical format:

The user statistics logs can be exported to file using the User Statistics dialog.

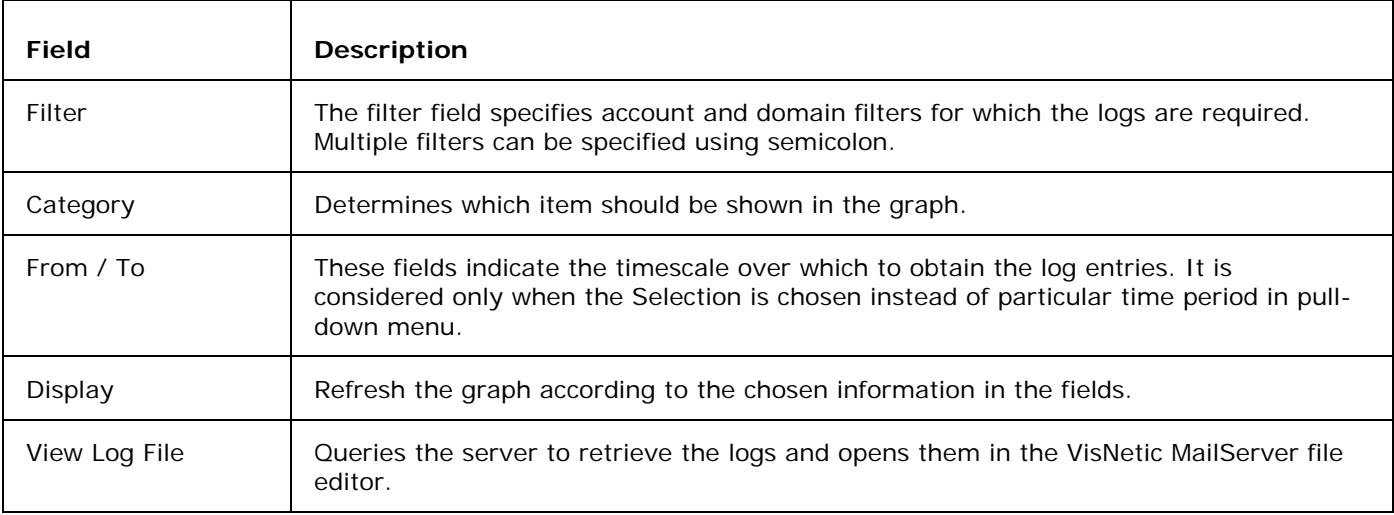

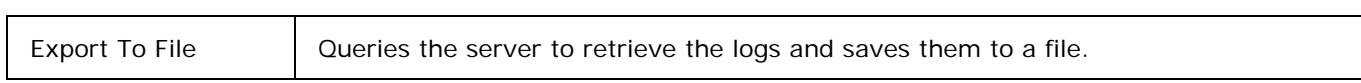

#### Log structure

The log file structure consists of multiple lines. The first line contains the list of headers. The next lines display all the users' records matching the filter criteria. The last two lines are special.

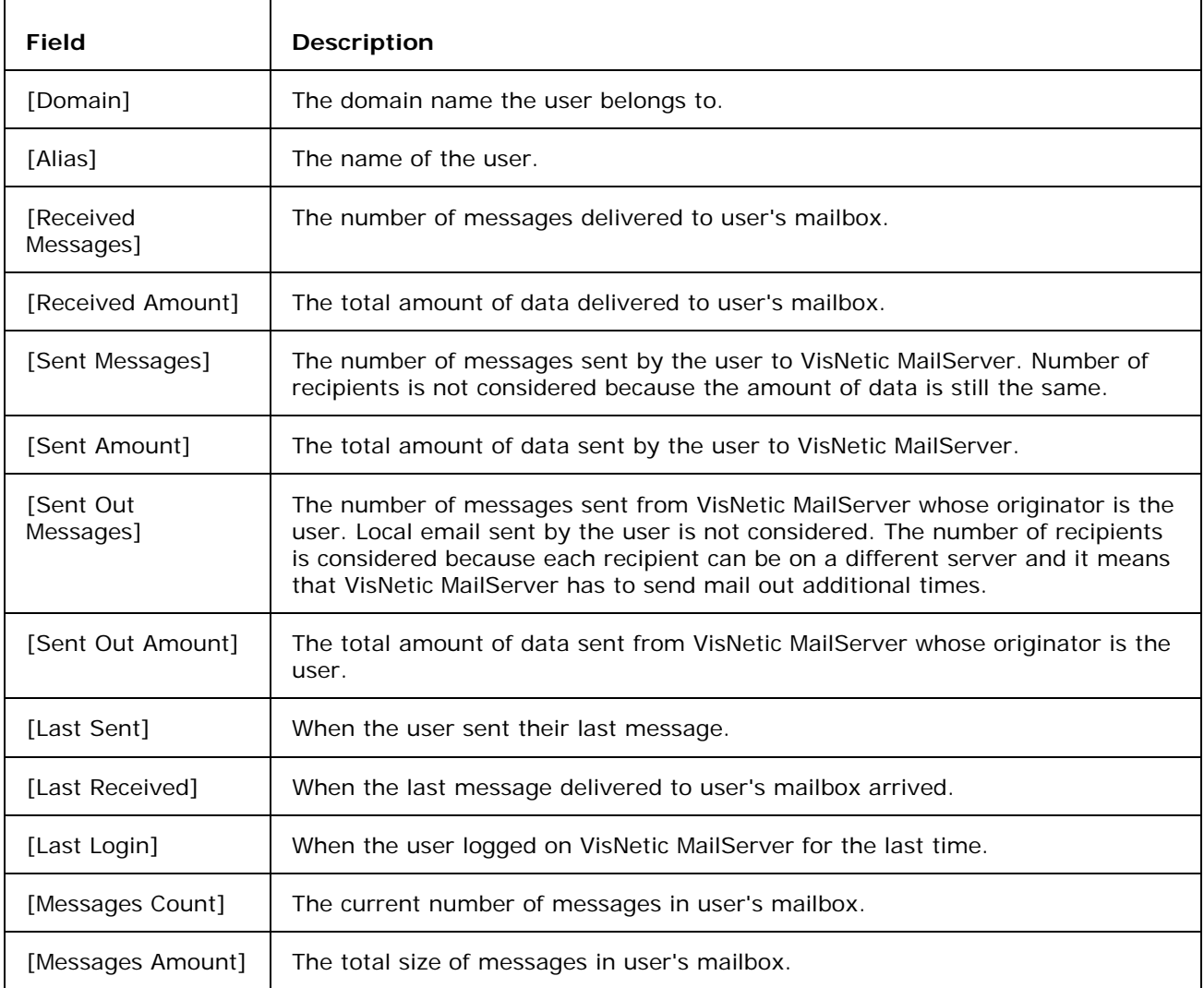

The line before the last line specifies all unknown senders. This record is present only if the filter criteria is empty. This information includes the relayed messages for unknown senders and delivered messages from unknown senders.

The last line specifies the total information of the filter excluding the unknown line (last but one).

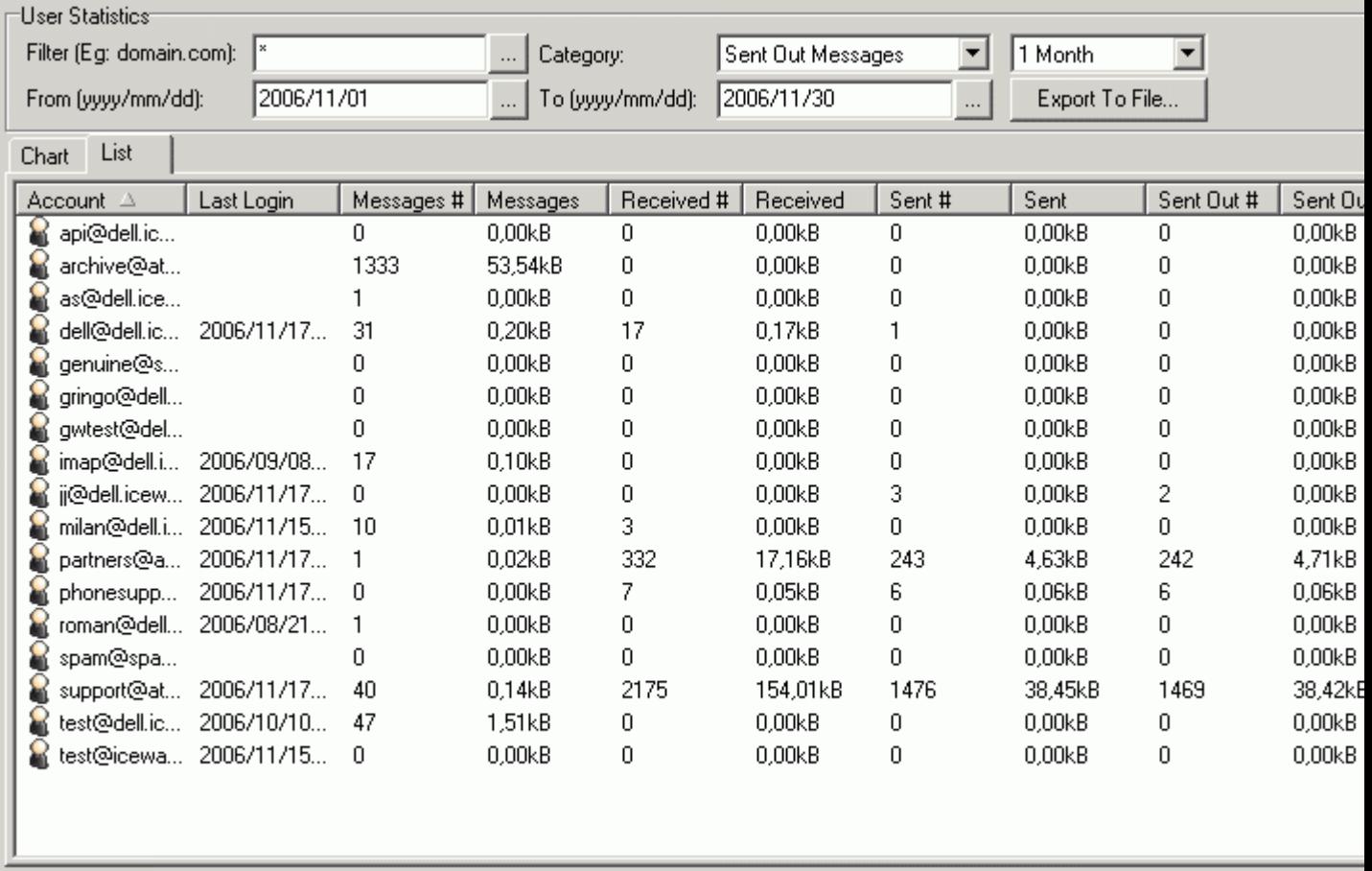

The List tab offers you the same information in a tabular format:

Refresh

### Volume

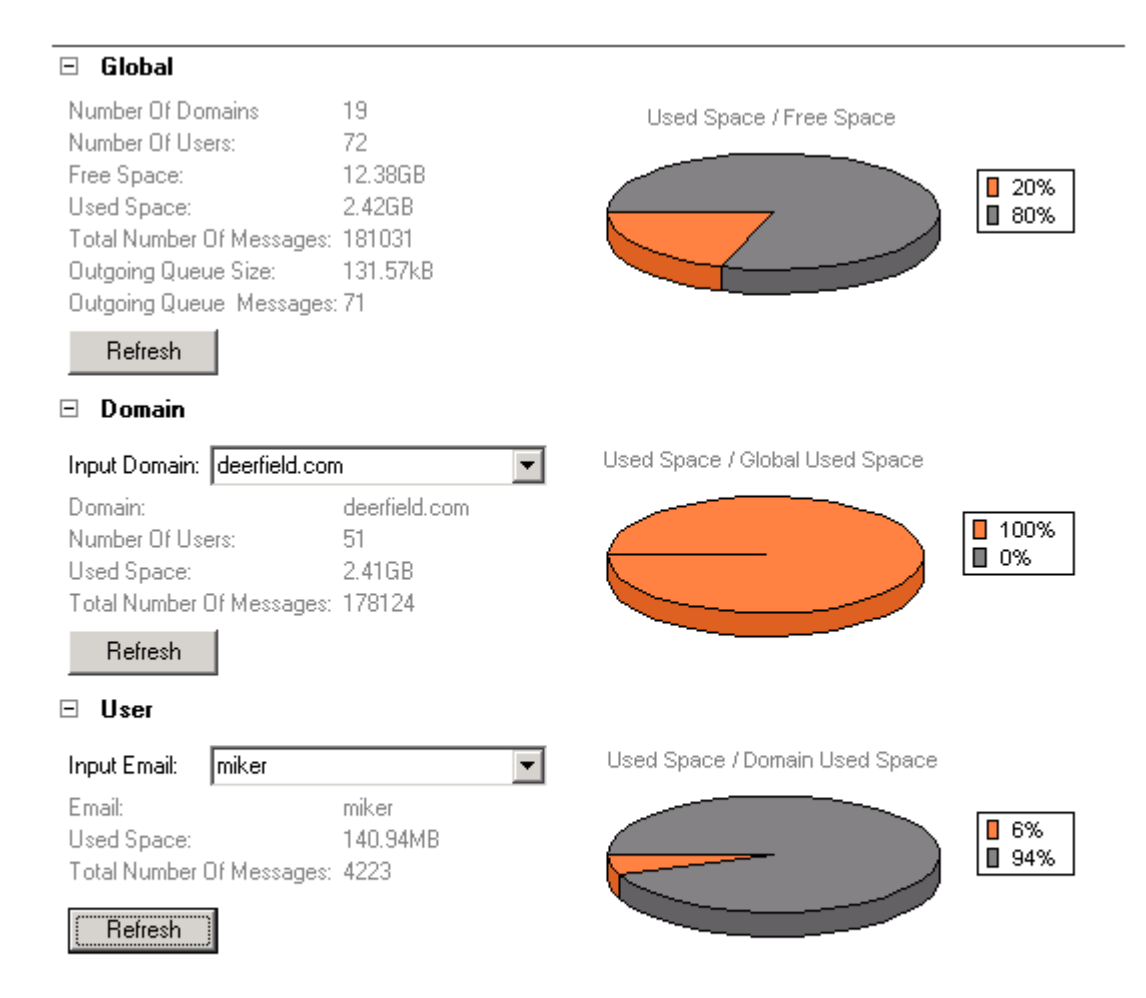

Volume Statistics let you watch the current server volume statistics. To calculate the volume information press the Refresh button. Every Section calculates also the previous volume counter. You can type in directly the email address or domain of the interest but you should rather select the object in the Domains & Accounts - Management section, right click and select Volume. Or you can click Account menu and choose Volume there.

Another possibility is to select an account, group or domain with '...' button through simple Select Accounts dialog.

VisNetic MailServer calculates the current volume by browsing all files and objects of the VisNetic MailServer directory. That means it is basically dependent on the file system. If you have too many files this can take a while so be sure you use it properly.

# **Index**

#### **B** BlackList • 5 **G** Greylisting • 6 **I** Intrusion Prevention • 8 **L** Logs • 10 **M** Message Queue • 1 **Q** Quarantine • 2 **S** Sessions • 12 Spam Queues • 2 Statistics • 11 **V** Volume • 19 **W** WhiteList • 3

Status • 1

#### **T**

Traffic Charts • 9

#### **U**

User Statistics • 15